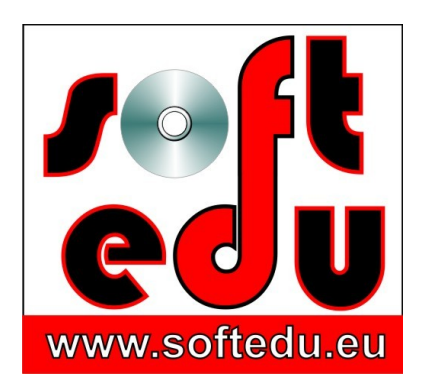

P.F.A. Tipa Marius George, Str. Martir Dan Carpin nr. 16, bl. 90 ap. 1 Timişoara 300290, Timiş, România 0721 455 102 Cont: RO56 BTRL 0360 1202 D759 81 XX Banca Transilvania, Sucursala Timişoara

F35/1236/24.11.2006, CIF 19986749

#### **mariustipa@gmail.com**

# www.softedu.eu

*Soft la comanda orientat spre client, Soft Educational, Training si Consultanta IT, Cursuri la distanță, Grafică publicitară, Procesare foto / video, Animatie, Modelare 3D, Design, Web Design, C.A.D.*

## **Fișa produsului educațional**

**Numele produsului:**

Curs Adobe Photoshop CC. ISBN 978-973-0-17655-1

## **Suport:**

3 DVD

## **Instrucțiuni de rulare:**

Copiați conținutul DVD-urilor pe hard disk-ul stațiilor de lucru pentru care ați achiziționat licența de utilizare.

În directorul **Curs Photoshop Training Nr 1\Player Lectii Video** aveți playerul care rulează filmele format Quicktime, instalati toate programele si pluginurile din cele 3 foldere.

#### **Conține:**

Acest Curs Adobe Photoshop CC 2017 este structurat in 14 capitole, care cuprind 115 lectii video si acopera pregatirea dvs. la nivel de incepator, mediu si avansat, fiind disponibil pe trei DVD, care se pot achizitiona si separat.

Aveti la dispozitie 600 de exercitii, aflate in stadiul initial si final, peste 200 de presetari, care va vor ajuta sa deprindeti utilizarea instrumentelor, sa va insusiti tehnica de lucru in Adobe Photoshop CC la nivel avansat.

## **Descriere:**

Adobe Photoshop CC reprezinta cel mai bun program de editare grafica si corectie fotografica, existent pe piata.

Din acest motiv, alaturi de [Adobe Illustrator CC](http://softedu.eu/illustrator-cc.html) pentru grafica vectoriala, a devenit standardul mondial de editare grafica, prelucrarea imagini, corectie fotografica, realizarea de montaje si colaje de imagini, corectie de portret.

Ultima varianta a acestui software de editare grafica aduce instrumente de o putere si versatilitate fara precedent, ceea ce il face sa fie programul de procesare a imaginii folosit de profesionistii din lumea intreaga, pentru tot ce tine de arta digitala, pictura

digitala, editare web design, corectie si ajustari de imagine, manipulare fotografica si chiar editare video.

Vom aborda detaliat si lucrul cu Adobe Bridge.

Studiati in confortul caminului dumneavoastra, in propriul ritm, urmarind lectiile video, ascultand explicatiile audio, studiind zonele de zoom din lectiile video, indicatiile din casutele de detaliere de pe ecran si lucrand cu fisierele de exercitii puse la dispozitia dvs. pe DVD. Comparati apoi ceea ce ati obtinut repetand tehnicile demonstrate, cu exercitiile aflate in stadiul final pe DVD.

Rezolutia lectiilor video este 1364 / 732 pixeli. Invatati Photoshop in 115 lectii scurte, concise, aplicative.

Pentru a duce la nivel expert pregatirea dvs. in lucrul cu Adobe Photoshop, va recomandam ca acest curs sa fie urmat de curs "ACR – Adobe Camera Raw, Secretul din spatele imaginii profesionale". Veti descoperi instrumente si tehnici de lucru nebanuite, aplicabile imaginilor de inalta calitate Raw.

Editare si compozitie video: cu Adobe Photoshop CC putem realiza si clipuri video, nu numai editare de imagine.

Asa cum lucram pe layere in cazul imaginilor, vom lucra si cu layerele video, a caror durata o putem modifica.

Putem modifica culoarea, saturatia sau nivelele de culoare ale unui layer video la fel ca si pentru o imagine.

Nu este neaparat nevoie de Adobe After Effects pentru orice clip video: incepand cu versiunea CC, Photoshop are capabilitati avansate de editare video. DVD 3, Update

Adobe imbunatateste Photoshop, introducand cateva instrumente extrem de puternice, odata cu versiunea 2015.5 din iunie 2016:

1. [Identify Font](http://softedu.eu/files/Type_recon.jpg) (identificarea fontului folosit intr-o imagine raster) este de un ajutor nepretuit pentru designeri.

2. Face Tool / Face Aware. Aceasta identifica automat conturul fetei, ochii, buzele, nasul, barbia, fruntea, si permite corectia de portret aproape instantaneu, reprezentand un ajutor nepretuit pentru fotografi. In galeria din pagina web puteti vedea corectii de portret realizate cu noul Face Tool.

3. Select and Mask. Selectiile au reprezentat mereu o problema in Photoshop. In versiunea Photoshop 2015.5, update-ul din iunie 2016 aduce noul instrument Select and Mask realizeaza selectii uluitor de rapid si eficient, combinand vechile instrumente Quick Select si Refine Edge intr-un mod extraordinar. Iata cele 3 secvente de curs in preview:

4. Area Focus: selectii bazate pe zona de claritate / focus si profunzimea campului. Utilizarea Area Focus impreuna cu Select and Mask, in locul instrumentului Refine Edge. 5. Photomerge - Panorama Creation: crearea imaginilor panoramice avea, in versiunile precedente, zone transparente lipsa. Optiunea Content Aware Fill Transparent Areas rezolva automat aceasta problema, panorama generata fiind perfecta.

6. Tree: Photoshop CC 2015.5 permite inserarea elementelor de vegetatie in compozitia grafica. Iata un exemplu in care un "tree" mascheaza un element nedorit in imagine.

7. Flame: meniul Render este imbogatit cu un nou instrument, Flame, care simuleaza in mod realist flacarile.

Aplicatie: recompunerea unui cadru, din doua imagini incadrate partial.

**Titlurile si descrierile lectiilor video din cele doua DVD ale cursului Adobe Photoshop CC:**

## **DVD Nr. 1 Curs Adobe Photoshop Creative Cloud**

#### **Curs Adobe Photoshop CC - Cap. I. Notiuni introductive**

1. Install: Inslatarea utilitarului Adobe Creative Cloud, instalarea componentelor sale: Adobe Photoshop CC, Adobe Lightroom CC si Adobe Bridge CC.

Interfata programului Adobe Photoshop CC 2015, zone ale spatiului de lucru2. Interface: Interfata programului Adobe Photoshop CC 2015, zone ale spatiului de lucru, tur initial al panourilor de instrumente.

3. Workspace: Spatii de lucru presetate. Particularizarea spatiului de lucru, afisarea sau ascunderea unor instrumente sau palete de instrumente, salvarea spatiului de lucru.

4. Preferences, color settings: Preferinte ale utilizatorului, setarea volumului de memorie ocupat de Adobe Photoshop ,a dimensiunii fisierului swap si a partitiilor pe care vor crea scratch disk. Color settings. Setarile de afisare a culorii.

5. Understanding panels: Modificarea, redimensionarea, mutarea, ascunderea sau afisarea panourilor. Optiuni aditionale ale panourilor de lucru.

6. Screen Modes: Moduri de afisare a imaginii in Adobe Photoshop CC 2015. Moduri ale ecranului. Maximizarea ariei spatiului de lucru, pentru o mai buna ergonomie.

7. Raster, Vectorial 1: Imagini vectoriale si imagini bitmap, notiuni teoretice indispensabile

8. Raster, Vectorial 2: Imagini vectoriale si imagini bitmap in Adobe Photoshop.

Curs Adobe Photoshop CC, Decuparea si redimensionarea unei portiuni dintr-o imagineCurs Adobe Photoshop CC, Straighten tool, indreptarea fotografiei9. Image size, resize: Dimensiunea imaginii, redimensionarea imaginii. Notiuni generale: pixel, rezolutie, adancime de culoare, tehnici de redimensionare.

10. Resize, resample: Aplicatii practice pentru resize si resample. Rezolutie de tipar offset, imprimanta de birou, ziar si web.

11. Open, save file: Deschidere, salvare, salvare ca, creeare de fisier nou. Optiuni si formate de salvare, format proprietar Adobe Photoshop. Utilitarul Adobe Bridge CC 2015. Salvarea imaginilor pentru web

12. File handle: Manipularea imaginii: zoom, pan, shortcut-uri

13. Crop, resize: Decuparea si redimensionarea unei portiuni dintr-o imagine. Crearea unui contur al portiunii decupate ca medalion. Tehnici primare de colaj.

#### **Curs Adobe Photoshop CC - Cap. II. Instrumente de selectie si editare**

Elliptical Marquee Tool in Curs Adobe Photoshop CC

Selectii in Curs Adobe Photoshop CC

14. Marquee Select Tool: Elliptical Marquee Tool. Selectarea cu ajutorul mastilor de selectie, extragerea unui element din fundal pentru realizarea unui colaj. Afisarea liniarelor / rulers. Utilizarea Feather Selection. Modificarea unei selectii: expand sau contract selection.

15. Save Selection: Salvarea unei selectii in interiorul fisierului Adobe Photoshop CC. Incarcarea selectiei salvate. Vizualizarea selectiei ca si canal / save selection as channel.

16. Quick Select & Magic Wand Selection Tools: Instrumentele de selectie Quick Select si Magic Wand, optiunea Border a selectiei. Adaugarea unor zone la selectia initiala.

17. Understanding Layers and Selections: Intelegerea modului in care selectiile actioneaza asupra straturilor. Umplerea unui strat cu foreground sau background color, comutarea intre foreground sau background color.

18. Selection Options: Optiuni de lucru cu instrumentele de selectie Quick Select si Magic Wand: contiguous, autoenhanced, hadrness, sample all layers.

Refine Edge in Curs Adobe Photoshop CCRefine Edge in Curs Adobe Photoshop CC19. Refine Edge: Comanda de finisare a marginilor selectiei, instrument extrem de puternic in editarea si finisarea selectiilor. Masca de strat si pictarea deasupra mastii de strat – primele notiuni. Realizarea unei selectii dintr-o fotografie neclara, mutarea selectiei intr-o alta fotografie in scopul definitivarii unui colaj. Parametrii comenzii Refine Edge.

20. Quick Mask Mode: Modul Mask Mode de relevare a selectiilor; adaugarea sau extragerea din selectia Quick Mask, pictarea pe masca.

21. Color Range: Optiuni ale dialogului. Pictarea in Quick Mask Mode peste selectia Color Range, utilizarea Lasso Tool si Magnetic Lasso Tool pentru a extinde sau contracta selectia. Ajustarea primara a gamei tonale pentru selectia realizata.

22. Save Selection: Salvarea unei selectii, incarcarea selectiei salvate, vizualizarea selectiei ca si canal / channel.

Pentru selectii de tip expert ale zonelor extrem de dificil de izolat, ca vegetatia deasa sau parul unei persoane, va sugeram Curs Adobe Camera Raw

23. History: Crearea unui punct de snapshot. Setarea numarului de History States. Revenirea fisierului la un snapshot creat anterior.

## **Curs Adobe Photoshop CC - Cap. III. Layere, Masti si SmartOobject**

24. Background Layer: Stratul de background. Content Aware Fill – formidablul instrument de editare. Redenumirea stratului de background. Crearea unui nou document cu fundal transparent.

25. Loading Multiple images: Incarcarea mai multor imagini in Adobe Photoshop. Incarcarea imaginilor in acelasi fisier, pe straturi diferite. Mutarea unei imagini peste o alta imagine, dintr-un document diferit. Alinierea straturilor, tehnici prelimiare de colaje fotografice

26. Basic of Layers Management: Crearea, stergerea, redenumirea, duplicarea, mutarea straturilor.

27. Layer's Panel Options: Optiunile de afisare din panoul de straturi.

28. Locking layers: Optiuni de blocare a straturilor / layers. Inghetarea layerelor impotriva executarii diferitelor operatii.

Place linked place embed curs Adobe Photoshop CC

29. Import File: Importul unui fisier. Place linked & place embed. Prezentare si comparatie intre metode.

30. Smart Objects: Definirea notiunii de Smart Object, noutati in versiunea curenta photoahop.

Lucrul cu Smart Objects, transformarea unui layer in Smart Objects, importul imaginilor vectoriale in Adobe Photoshop CC

31. Align and Distribute: Alinierea si distribuirea layerelor. Gruparea layerelor. Crearea unui nou layer via copy si via cut. Crearea unui nou layer din selectie

32. Blending Modes: Moduri de mixare a layerelor. Principii de lucru. Efecte obtinute cu blending mode: normal, overlay, darken, multiply, color burn, color dodge, linear burn, darker color, Normal, Dissolve, Behind, Clear, Darken, Multiply, Color Burn, Linear Burn, Lighten,Screen, Color Dodge, Linear Dodge, Overlay, Soft Light, Hard Light, Vivid Light, Linear Light, Pin Light, Hard,Mix, Difference, Exclusion, Subtract, Divide, Hue, Saturation, Color, Luminosity, Lighter Color, Darker Color

33. Layer Mask: Editari nedistructive. Masca de layer. Pictarea pe masca de layer.

34. Gradient Layer MaskRadial Gradient Layer Mask. Exemple de masca de layer sub forma de gradient.

35. Inverted Layer Mask: Masca de layer inversata – editari avansate ale selectiilor in Adobe Photoshop CC

36. Rasterize Flatten Layer, Merge Layer: Rasterizarea, unirea layerelor. Pentru stilurile de layer / layer style, mergeti la lectia Nr. 82!

37. Layer blending mode correction: Corectia fotografica utilizand layer blending mode. Pentru Clipping Layers mergeti la Lectia 50!

## **Curs Adobe Photoshop CC - Cap. IV. Transformari ale documentului si imaginii**

curs Adobe Photoshop CC Straighten Crop38. Non Destructive Crop: Utilizarea nedistructiva a instrumentului Crop Tool

39. Canvas Size: Dimensiunile "panzei", modificarea acesteia. Notiunea de dimensiune a imaginii si a panzei.

40. Straighten Crop: Indreptarea unei imagini cu ajutorul Ruler si cu ajutorul Crop Tool. Indreptarea imaginii cu ajutorul utilitarului Camera Raw.

41. Transformation Tools: Instrumente de transformare: scale, rotate, flip, distort, skew, perspective, distort, warp. Modul de separare a efectelor de layer.

#### **Curs Adobe Photoshop CC - Cap. V. Power transformation tools**

Content Aware Scale, curs Adobe Photoshop CC, adaugarea de continut la Scale ImageContent Aware Scale, curs Adobe Photoshop CC42. Content Aware Scale: Redimensionarea imaginii ADAUGAND continut la aceasta. Formidabila tehnica de editare a imaginii prin care putem adauga continut la o imagine, alegand si zonele pe care dorim sa le adaugam, respectiv sa le protejam

43. Puppet Warp: Modificarea detaliilor anatomice dintr-o imagine: repozitionati bratul sau antebratul subiectului, pastrand aspectul articulatiilor si a restului imaginii. Ideal pentru animatie. Modificati intreaga postura sau pozitie a subiectului fotografiei, fara a deteriora imaginea.

44. Facial Puppet Warp: Modificarea expresiei faciale. Corectia de portret. Corectii ale unor amanunte anatomice. Pentru modificari zonale ale expresiei faciale, mergeti la lectia Nr. 72

#### **Curs Adobe Photoshop CC - Cap. VI. Corectii si ajustari avansate**

45. Perspective Warp Tool: Modificarea unghiului sub care este fotografiat un obiect in imagine, simularea editarii 3D. Corectarea liniilor de perspectiva ale unui obiect in cadrul imaginii. 3D layers.

Pentru a continua studiul instrumentelor si tehnicilor de deformare, mergeti direct la Cap. IX, incepand cu lectia nr. 72.

In cazul in care Perspective Warp este inactiv in menu, mergeti la lectia Nr. 75

Curs Adobe Photoshop CC46. Histogram: Histograma imaginii. Citirea si interpretarea histogramei.

47. Adjustment Layers: Straturi de ajustare. Editarea nedistructiva a imaginii. Crearea unui strat de ajustare, modificarea sa dupa ce fisierul a fost salvat. Brightness Contrast Adjustment layer, crearea unui strat de ajustare a luminozitatii si contrastului; optiunea "use legacy".

48. Levels adjustment layer: Levels Adjustment Layer. Straturi de ajustare a nivelurilor de culoare. Folosim layerul de ajustare a nivelelor (levels) pentru a corecta intervalul tonal (tonal range) şi balansul de culoare (color balance) al unei imagini, prin ajustarea intensității nivelelor umbrelor (shadows), tonurilor medii (midtones) și strălucirii (highlights). Modificarea Levels pe fiecare canal de culoare RGB.

49. Auto Levels Adjustment: Setari automate ale nivelelor de culoare in ajustarile de layere.

50. Clipping Adjustment Layers: Notiunea de Clipping Mask. Limitarea efectului stratului de ajustare asupra layerului curent sau extinderea asupra celorlalte layere. Aplicarea straturilor de ajustare din alt spatiu de lucru.

51. Clipping Adjustment Layers 2 - Alternativa de operare pentru operatia Clipping Adjustment Layers.

52. Advanced Adjustment Layers: Smart Filters. Shadow Highlights Adjustment. Straturi de ajustare care nu se gasesc in optiunile de creare a unui nou strat de ajustare.

Lucrul cu Smart Filters / filtre inteligente.

53. Modifying Smart Filters: Modificarea setarilor filtrului inteligent. Pictarea pe masca de filtru cu perie si gradient.

54. Curves Adjustment Layers: Layere de ajustare a curbei tonurilor. Optiuni si tehnici de ajustare a curbei tonale. Curves versus Levels. Salvarea unui profil de curba tonala ca presetare, incarcarea presetarii intr-un alt fisier.

55. Hue Saturation Adjustment Layers: Modificarea nedistructiva a nuantei de culoare si a saturatiei unei imagini.

56. Expert Hue Saturation Edit: Editari expert: obtinerea unei imagini alb – negru din imaginea colorata, cu pastrarea informatiei de culoare pe fiecare din cele 3 canale RGB. Metoda Hue Saturation si metoda Brush.

Curs Adobe Photoshop CC, Vibrance Adjustment Layers57. Vibrance Adjustment Layers: Ajustarea "vibrantei" unei imagini, aplicarea corectiei pentru tonurile de piele.

Aplicatie: Folosirea corectiei impreuna cu Saturation Adjustment

58. Advanced Adjustment Layers: Exposure, Color Balance Adjustment, Channel Mixer, Color Look Up, Black White, Selective Color, Multilayer Adjustment. Exemple practice de aplicare a corectiilor si ajustarilor de culoare nedistructive, analiza parametrilor ajustarilor

59. Remove Color Cast: Photo Filter Adjustment LayerAjustarea culorilor de ton general dintr-o imagine. Operatia Auto Color, Auto Tone, Auto Contrast.

Expert Edit. Folosirea filtrelor si a mixarii layerelor pentru a obtine acelasi rezultat.

## **Curs Adobe Photoshop CC - Cap. VII. Corectie si retusare fotografica**

60. Toning Tools: Instrumente de corectie tonala. Dodge, Burn, Sponge Tool, setari si utilizari.

61. Clone Stamp Tool: Spot Healing Brush. Corectia imaginii cu Clone Stamp, utilizari si limitari ale folosirii instrumentului. Utilizarea instrumentelor de retusare fotografica Spot Healing Brush: indepartarea acneei, a imperfectiunilor pielii de pe un portret. Setari ale instrumentelor, tehnica de lucru nedistructiva.

Lectia are doua sectiuni.

62. Spot Healing Brush: Corectarea defectelor punctuale si corectarea defectelor continui – pictarea cu Spot Healing Brush. Lectie compusa din 2 sectiuni.

Spot Healing Brush Mode. Modurile Lighten si Normal ale Healing Brush. Definirea sursei din imagine

63. Regular Healing Brush Tool: Comparatie intre rezultatele retusarii fotografice cu cele doua instrumente, comparatie intre cele doua moduri de lucru cu instrumentele.

64. Patch Tool: Utilizarea instrumentului de retusare, parametrii acestuia, analiza comparativa a celor 3 instrumente de retusare.

65. Content Aware Move Tool: Restaurarea unei zone din imagine cu ajutorul pixelilor aflati in restul imaginii

66. Red Eye Removal Tool: Indepartarea efectului de "ochi rosii" din fotografie, datorati blitului.

## **DVD Nr. 2 Curs Adobe Photoshop Creative Cloud**

## **Curs Adobe Photoshop CC - Cap. VIII. Imbunatatirea claritatii imaginilor**

67. Shake Reduction: Marirea claritatii unei imagini neclare datorita miscarii camerei foto cu ajutorul acestui uluitor nou instrument. Setarea parametrilor corectiei fotografice, filtrul Camera Raw – indepartarea zgomotului de imagine, alinierea fotografiei.

Lectie compusa din 2 sectiuni.

Sharpen Image: in curs Adobe Photoshop CC

68. Sharpen Image: Tehnica de lucru cu instrumentele Sharpen, Repeat Sharpen, Sharpen More, Sharpen Edges, Smart Sharp, UnsharpMask. Aplicatii.

69. Expert Sharpen: Marirea claritatii imaginii prin metode avansate, fara a utiliza filtrele sharpen. Tehnici Sharpen specifice web design puteti invata, in plus, accesand Curs Adobe Photoshop CC pentru Web Design

70. Noise Reduction: Reducerea zgomotului de imagine in Adobe Photoshop CC, alternativa de lucru cu Camera Raw

71. Plugin Noise Reduction: Reducerea zgomotului de imagine cu ajutorul pluginurilor, instalarea unui plugin in Adobe Photoshop CC

#### **Curs Adobe Photoshop CC - Cap. IX. Corectii ale distorsiunilor imaginii**

72. Liquify Filter Correction: Utilizarea corectiei de distorsiune locala sau generarea de corectie zonala in fotografie.

Lectia Nr. 45 din capitolul Power Transformation Tools este prima care trateaza corectii ale distorsiunilor si deformatiilor imaginii, pentru o imagine de ansamblu, o puteti relua inainte de a trece la lectiile 72-76.

Vanishing Point Adobe Photoshop CC 73. Lens Filter Corection: Corectarea distorsiunilor generate de obiectivul aparatului fofogtafic. Aplicatie: content aware scale, urmata de aplicarea corectiei de distorsiune de lentila.

74. Adaptive Wide Angle Correction: Tehnica de lucru cu metoda de adaptive wide angle correction, corectarea distorsiunilor fotografiei realizata cu obiective superangulare.

75. Perspective Warp versus Wide Adaptive Angle. Analiza comparativa a efectelor produse de cele doua instrumente pentru aceeasi imagine: corectia distorsiunii realizata cu Perspective Warp si cea realizata cu Wide Adaptive Angle.

#### **Curs Adobe Photoshop CC Vanishing Point to 3D**

Obs.: Setari hardware pentru situatiile in care Perspective Warp este inactiv.

76. Vanishing Point. Perspectiva in compozitia si colajul imaginilor. Corectii si ajustari realizate in perspectiva. Utilizand liniile de perspectiva si "vanishing point", realizam colaje si modificari realiste de imagine. Adaugarea unui element in imagine, adaptat la perspectiva imaginii.

77. Vanishing Point to 3D: layers Operatia "vanishing point" si generarea unor layere in spatiul 3D, manipularea obiectului 3D obtinut din layerul 3D, generarea de colaje tridimensionale. Lectia este impartita in doua fragmente.

#### **Curs Adobe Photoshop CC - Cap. X. Instrumente Vectoriale**

78. Pen Tool. Utilizarea celui mai flexibil instrument de desenare: pen tool. Trasare unei cai / path si a unei forme / shape, adaugarea sau extragerea de puncte din contur. Curbe Bezier.

Crearea cailor de umplere si contur: stroke path and fill path. Crearea unei selectii pe baza caii / path.

79. Shape Tools: Desenarea de forme vectoriale, rasterizarea formelor. Generarea unui clipping mask cu ajutorul formelor, modificarea umplerii si conturului formei, precum si a tipului de linie

80. Type Tool: Lucrul cu text. parametrii panoului de control text: track, leading, antialiasing, kerning, baseline shift. Paragrafe de text. Wrap text.

81. Character and Paragraph Styles: Automatizarea si eficientizarea lucrului cu textul. Crearea si salvarea stilurilor de caractere si paragraf.

82. Text Layer Style. Layer StyleEfecte grafice deosebite: stiluri de layer pentru text.

83. Scale Layer Style: Scalarea stilurilor de layere cu pastrarea efectelor aplicate asupra acestora.

84. Pattern Overlay Layer Styles: Crearea unui pattern - zona repetitiva, utilizarea acestuia in cadrul stilul de layer. Optiuni ale stilului de layer legate de pattern.

## **Curs Adobe Photoshop CC - Cap. XI. Automatizari, batch, script**

85. Batch commands. PanoramaComenzile de automatizare batch. Realizarea unei panorame din mai multe fotografii.

86. Merge to HDR: Realizarea unei fotografii HDR (High Dynamic Range Image). Consideratii despre tehnica de fotografiere in vederea realizarii imaginilor HDR. 87. Actions. Actiuni automatizate. Rularea unei actiuni, inregistrarea si salvarea unei actiuni atuomate.

Aplicatie: inregistrarea automatizarii unui proces de redimenionare si plasare a unui logo pe o serie de imagini, apoi rularea actiunii inregistrate pe un intreg folder de imagini, care vor fi prelucrate automat.

88. Adobe Bridge: Utilitarul Adobe Bridge. Tehnici, instrumente de lucru. Lansarea in executie a operatiilor demonstrate in lectiile anterioare, legatura cu Adobe Photoshop, Camera Raw.

#### **Curs Adobe Photoshop CC - Cap. XII. Setari de iesire - output settings**

Preparing High End Print Adobe Photoshop CC89. Color Settings: Salvarea fisierelor pentru internet si pentru tipar: rezolutie, format, profil de culoare asociat / impachetat. Setari de culoare, profile de culoare pentru RGB si CMYK. Setari de culoare pentru prepress. Atribuirea unui profil de culoare ICC Profile imaginii, in functie de destinatia sa. 90. Print: Preparing High End Print, Quality Images. Pregatirea imaginii pentru tipar profesional de calitate. Convertirea RGB CMYK. Separatia de culoare CMYK. Proof colors & Gamut Warining. Redimensionarea imaginii pentru tipar.

Obs. Lab Color, editarea in Lab Color.

91. Final Output Print Settings: Imagini in 8, 16 si 32 bit. Imbunatatirea culorilor cu Camera Raw. Pregatirea pentru tipar, operatii finale.

Curs Adobe Photoshop CC, Final Output Print Settings 92. Final Output Web Settings. Finalizarea layoutului pentru web design, legatura CSS (Cascade Style Shhet) a fisierului Adobe Photoshop si layoutului paginii web. Migrarea CSS intre Photoshop si Adobe Dreamweaver.. Exportul Character Style, exportul Layer Style catre CSS.

#### **Curs Adobe Photoshop CC - Cap. XIII. Editari Video**

93. Video Workspace: Introducere in spatiul de lucru video. Interfata, importul fisierelor, layere, ordinea layerelor, modificarea timeline pentru obiecte diferite. Tranzitii intre layere. Crearea unui clip video de tip slideshow. Exportul filmului creat: codec, standard video PAL

94. Adding Effects to video layers: Adaugarea de efecte layerelor video compuse din imagini importate, exportul filmului corectat, optiuni de export, codec, dimensiuni, standard (PAL / NTSC)

Movie Color Correction in Curs Adobe photoshop CC95. Movie Color Correction: Corectia de culoare a filmelor, importul, editarea si corectarea nedistructiva a filmelor cu ajutorul layerelor de ajustare, exportul filmului corectat, optiuni de export.

96. Movie Composition: Compozitie video. Notiunea de keyframe. Realizarea unei animatii intre doua keyframe.

97. Video Edit. In aceasta lectie vom crea si edita un clip video, continand imagini, video (importat) si sunet. Adobe photoshop CC aduce pe piata instrumente formidabile, inclusiv referitoare la editarea video.

## **Curs Adobe Photoshop CC - Cap. XIV. Bonus: Application and Resources**

98. Install Fonts: Obtinerea si instalarea fonturilor, fonturi gratuite99. Load BrushesObtinerea, incarcarea si utilizarea Brush. Biblioteca de 33 de Brushes disponibila in fisierele lectiei nr. 99

99. Load Brushes Obtinerea, incarcarea si utilizarea Brush. Biblioteca de 33 de Brushes disponibila in fisierele lectiei nr. 99100. Load ShapesObtinerea, incarcarea si utilizarea Shape. Biblioteca de Brushes (169 buc) disponibila in fisierele lectiei nr. 100

100. Load Shapes: Obtinerea, incarcarea si utilizarea Shape. Biblioteca de Brushes (169 buc) disponibila in fisierele lectiei nr. 101

Workflow Adobe Photoshop CC & Adobe Illustrator CC101. Workflow Adobe Photoshop CC & Adobe Illustrator CC

Flux de lucru intre Adobe Bridge CC, Adobe Illustrator CC, Adobe Photoshop CC. Aplicatie: ajustarea unei imagini In Photoshop, resize, crearea layerelor de ajustare pentru editare nedistructiva, salvarea imaginii editate ca fisier Photoshop, importul fisierului in Illustrator ca embed respectiv linked, apoi modificarea fisierului Photoshop studiu, comparatie.

## **DVD Nr. 3 Curs Adobe Photoshop Creative Cloud**

Curs Adobe Photoshop CC 2015.5 - update 2016

102. Identify Type - identificarea unui font care a fost folosit intr-o imagine raster

103. Face Tool, Face Aware - corectia de portret, modificarea ochilor, buzelor, barbiei, nasului, modificarea fizionomiei nu a fost niciodata atat de usor de realizat in Adobe Photoshop.

104. Refine Edge, Quick Select si noul instrument Photoshop Select and Mask.

105. Area Focus, selectii avansate in Photoshop.

106. Area Focus si Select and Mask.

107. Flame, filtre Photoshop

108. Tree, filtre Photoshop.

109. Panorama Content Aware Fill, imbunatatirea panoramei obtinute din mai multe imagini Photoshop.

110. Recompunerea unei imagini din mai multe imagini partiale, crearea unor noi zone in imaginea finala, tehnici avansate Adobe Photoshop CC 2017.

111. Snow: prelucrarea fotografiei de iarna, cu zapada in Adobe Photoshop CC 2017.